## @karnil

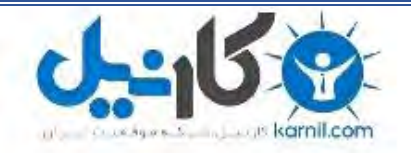

**کارنیل، بزرگترین شبکه موفقیت ایرانیان می باشد، که افرادی زیادی توانسته اند با آن به موفقیت برسند، فاطمه رتبه 11 کنکور کارشناسی، محمد حسین رتبه86 کنکور کارشناسی، سپیده رتبه 3 کنکور ارشد، مریم و همسرش راه اندازی تولیدی مانتو، امیر راه اندازی فروشگاه اینترنتی،کیوان پیوستن به تیم تراکتور سازی تبریز، میالد پیوستن به تیم صبا، مهسا تحصیل در ایتالیا، و..... این موارد گوشه از افرادی بودند که با کارنیل به موفقیت رسیده اند، شما هم می توانید موفقیت خود را با کارنیل شروع کنید.**

**برای پیوستن به تیم کارنیلی های موفق روی لینک زیر کلیک کنید.**

#### *[www.karnil.com](http://www.karnil.com/)*

**همچنین برای ورود به کانال تلگرام کارنیل روی لینک زیر کلیک کنید.**

*https://telegram.me/karnil*

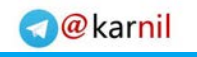

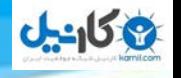

# **XHTML Learning**

## اموزش زبان XHTML

## بهنام حسن پور

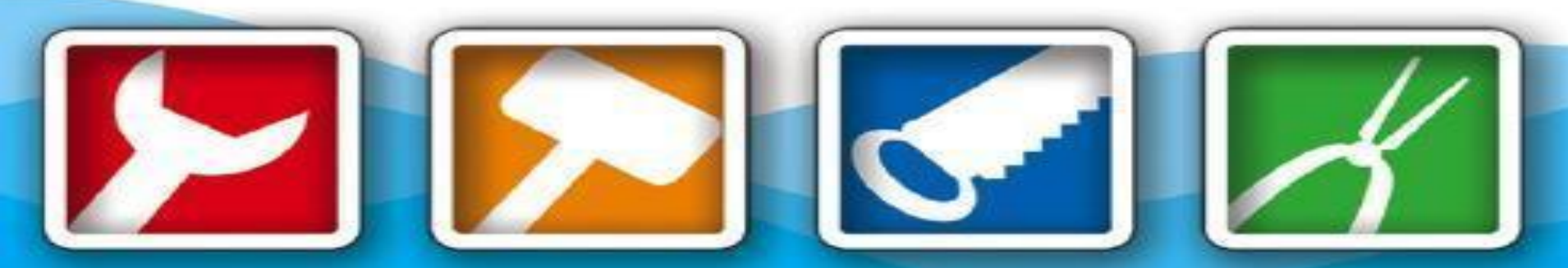

E-mail:loveson2006@gmail.com

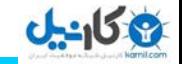

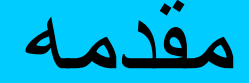

**O** karnil

 ابر گذاری کد زبان Hyper text mark up language مخفف HTML متن می باشد و XHTML مخفف

 زبان " معنی به Extensible Hypertext Markup Language کدگزاری ابرمتن توسعه یافته " می باشد .

حرف x در xhtml نشان می دهد که بر خالف html این زبان می تواند توسعه پذیر باشد

 HTML در واقع زبانی است که تمام صفحات وب تا به امروز به صورت مجازی با آن نوشته شده اند . برای نوشتن کدهای html نیاز به محیط حاصی نمی باشد حتی روی یک دستگاه مبایل هم می شود این کدها را تمرین کرد.

جهت کد نویسی و طراحی صفحات وب نیاز به یک Editor Text ساده مانند Notepad که در تمامی ویندوزها قابل دسترسی می باشد و نیاز به نصب Editor Textجدید نیست .

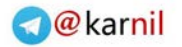

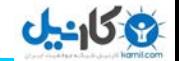

چهارمفهوم کلی در HTML

**-1 Elements ( عتاصر ( : تمام صفحات html از عناصر تشکیل شده اند . تصور کنید که المنت ها همانند ظرفی در یک قسمت از صفحه جای گرفته اند که هر چیزی درون این ظرف قرار گیرد شکل آن را به خود می گیرد . برای مثال برای مشخص کردن عنوان یک صفحه شما متن خودتان را درون عناصر <1h/> <1h <قرار می دهید یا برای ساختن فرم از عناصر <form/> <form <استفاده می کنید .**

**2 – Tags( برچسب ها ( : ممکن است شما تصور کنید که اصطالح عناصر و برچسب ها یکسان هستند و تقریبا هم اینطور است اما نه دقیقا ٬ یک عنصر از دو بر چسب یا تگ تشکیل شده است ٬ یک تگ باز و یک تگ بسته. تمام تگ ها به یک روش ساخته می شوند .تگ ها با عالمت کوچکتر )<( شروع٬ سپس نام عنصر و در آخر عالمت بزرگتر )> ( می آید . برای مثال تگ ایجاد پاراگراف به صورت <p <است و تنها تفاوت آن با تگ بسته عالمت )/( قبل ار نام عنصر است مثال : <p/ <برخی از عناصرتگ بسته ندارند چون هیچ محتوایی ندارند به این نوع عناصر ٬ " عناصر خالی " گفته می شود . برای مثال عنصر <br ( <پرش به خط بعد ( نیازی به تگ بسته ندارد در این موارد یک عالمت "/" بعد از نام عنصر قرار دهید : </ br< وقتی مرور گر با عالمت "/" مواجه می شود تشخیص می دهد که این عنصر نیازی به تگ بسته ندارد .فقط توجه داشته باشید هنگا م نوشتن عنصر خالی بین "/" و نام عنصر فاصله قرار دهید مانند مثالهای روبرو: </ br <درست </br <نادرست**

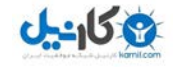

**-3 Values and Attributes( ویژگیها و مقادیر( : ویژگیها یکی دیگر از بخشهای مهم html هستند یک ویژگی برای تعریف مشخصه یک عنصر استفاده می شود ودرون تگ باز آن عنصر چای می گیرد به عنوان مثال برای مشخص کردن ابعاد یک عکس در یک صفحه شما از عنصر </ img <همرا ه با ویژگیهای height و width استفاده می کنید :** 

**>/ "100"=width" 200="height img <مقادیر همراه با ویزگی ها برای تعریف مشخصه یک عنصر استفاده می شوند در مثال باال اعداد 100 و 200 مقدیری برای ویژگیهای width و height هستند.**

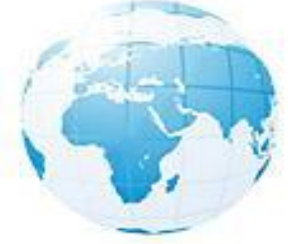

**-4 Nesting( میان روی ( : گاهی شما می خواهید بیشتر از یک عنصر برای یک قسمت از صفحه بنویسید . میان روی به طور خالصه یعنی اینکه عناصر نباید روی همدیگر بیافتند بلکه در بین همدیگر قرار می گیرند همانند زیر :**

**<a/> <b/> <c/> <c> <b> <a <و کدهای زیر نیز نادرست هستند :**

**<a> <b> </a> </a> <</b> </c>** 

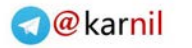

ایجاد ونمایش صفحه نخست

**19 كانيل** 

**ایجاد یک صفحه وب خیلی آسان است. تعجب خواهید کرد که چرا این همه مدت صبر کردید تا اصول کار را یاد بگیرید . تمام آن چیزی که شما به آن احتیاج دارید یک ویرایشگر متن)editor Text ) ساده است که در ویندوز Notepad برای این کار بهترین گزینه است و یک مرورگر برای امتحان کردن نتیجه کار. برای ایجاد اولین سند html این مراحل را دنبال کنید :**

> **-1Notepad را باز کنید . -2 در باالی صفحه بنویسید: <html< -3 در خط بعدی بنویسید: <head< -4 یک خط جدید ایجاد کنید و تایپ کنید : <title/> <title< -5 در خط بعدی بنویسید : <head/< -6در خط جدیدی بنویسید : <body< -7 حال به خط بعدی بروید و بنویسید : <body/< 8-باالخره به خط بعد بروید و تایپ کنید<html/ <: -9 از منوی File گزینه as Save را انتخاب کنید -10 در پنچره Type as Save ٬ گزینه Files All را انتخاب کنید -11 نامی برای فایل انتخاب کنید -12 و در نهایت Save را کلیک کنید**

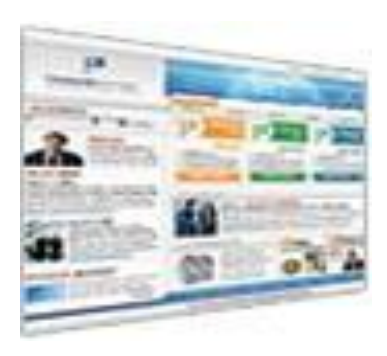

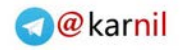

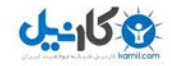

شما یک صفحه ساده ایجاد کرید اگر به محلی که فایل را ذخیره کردید نگاه کنید یک فایل با آیکن مرورگرتان مشاهده می کنید با دو بار کلیک روی این فایل صفحه ای که ساختید در مرورگر نمایش داده می شود چون هنوز هیچ مطلبی را ننوشتید طبیعتا یک صفحه سفید در پیش رویتان ظاهر خواهد شد . در سند باال شما می توانستید تمام تگ ها را در یک خط بنویسید مرورگر اصال به این کار اهمیت نمی دهد ولی این کار توسعه دادن کدها را برای شما دشوار می کند.در اسالید بعدی حالت کلی سند Html را یکبار دیگر مشاهده می کنید :

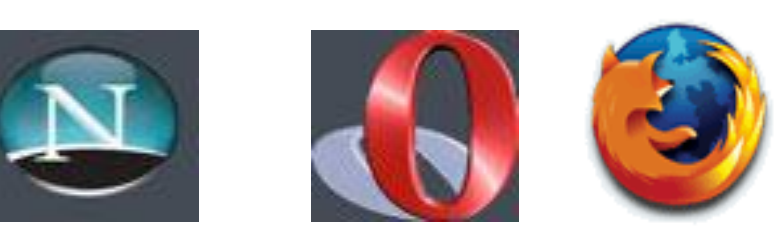

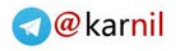

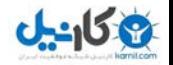

نوع ورژن سند html را نشان می دهد <Type Doc <! شروع سند html> html< <head> توضیحاتی درباره سند که در مرورگر نمایش داده نمی شود </head> <body> توضیحاتی درباره سند <-- توضیحات –!> بدنه یا هر چیزی که در مرورگر نشان داده می شود </body>

</html>

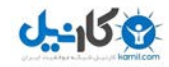

تمامی مطالبی که می خواهید مالقات کنندگان سایتتان ببینند ٬بین دو تگ <body/> <body <قرار دهید . برای نوشتن صفحه انها را بین ح-- --!> قر ار دهید این باعث می شود که افرادی که به سورس کدهای شما نگاه می کنند آنها را ببینند .Source of: file:///D:/Documents%20and%20Settings/behnam/Desktop/eye/Eye-net(site)/index.ht... File Edit View Help <!DOCTYPE html PUBLIC "-//W3C//DTD XHTML 1.0 Transitional//EN" "http://www.w3.org /TR/xhtml1/DTD/xhtml1-transitional.dtd"> <html xmlns="http://www.w3.org/1999/xhtml" xml:lang="en" lang="en-fa"> <head> <meta http-equiv="content-type" content="text/html; charset=UTF-8" /> <link rel="stylesheet" type="text/css" href="style.css"> <title> شرکت آی نت آسان گستر  $\langle$ /title>  $\langle$ /head>  $<$ body> <div id="container" > <table border="1" height="100%" cellspacing="0" cellpadding="0"> <colaroup> <col width="20%" /> <col width="60%"  $/$  $\le$ col width="20%" />  $\langle$ /colgroup> <thead>  $\langle \text{tr} \rangle$  $ltd$  colspan="3" align="center" > <img src="images/top.jpg" height="130" width="910"  $alt="www.Eye-Net.net"$  $\langle$ /td>  $\langle$ /tr>  $\langle$ /thead> <tfoot>

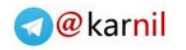

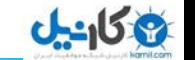

معرفی تگ ها

## <Title> عنوان>/Title> این تگ عنوان سایت را در پنجره مرورگر نشان می دهد و مکان آن داخل تگ Head می باشد.

<H#> متن <H#>

 برای نمایش متن در مرورگر با اندازه ها و ضخامت های مختلف از این تگ استفاده می شود که # عددی بین 1 تا 6 است و ضخامت و بزرگی متن به ترتیب کاهش می یابد.

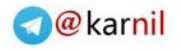

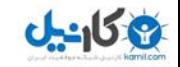

 $<$  d > و< l >و< l > HTML می تواند به مرورگر بفهماند که قسمتهایي از متن را بصورت ضخیم و یا ایتالیک با مانند متن تایپی درآورد.  $<$ em $>$   $<$ /em $>$ 

برای تاکید روی یک متن از این تگ ها استفاده می کنیم که اغلب نوشته را به صورت ایتالیک نشان می دهد .

<strong> </strong>

نمایش متن به صورت ضخیم همانند تگ <b<.

<sup> </sup>

متنی که بین این تگها قرار گیرد باالی خط نوشته می شود.

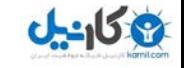

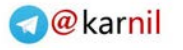

## <sub> </sub> متنی که بین این تگها قرار گیرد زیر خط نوشته می شود. <ins> </u>> <ins> </ins> کارکرد این دو تگ کامال شبیه هم هستند و متن را به صورت زیر خط دار نشان می دهند.

### <del> </del>

وقتی می خواهیم متنی بنویسیم که روی آن خط کشیده شده است از این المنت استفاده می کنیم بیشتر برای نشان دادن قیمت کاال ها استفاده می شود.

text as deleted or inserted

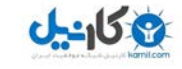

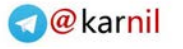

<pre> </pre>

اگر می خواهید مرورگر متنی را که شما می نویسید دقیقا به همان شکلی که وارد می شود نشان دهد از این تگ ها کمک بگیرید مثال ایجاد فضای خالی یا پرش به خط بعدی در صورتی که مرورگر در حالت عادی فاصله ها را نادیده می گیرد. مثال:

<pre>this is my :first page</pre>

که در مرور گر به این شکل نشان می دهد :

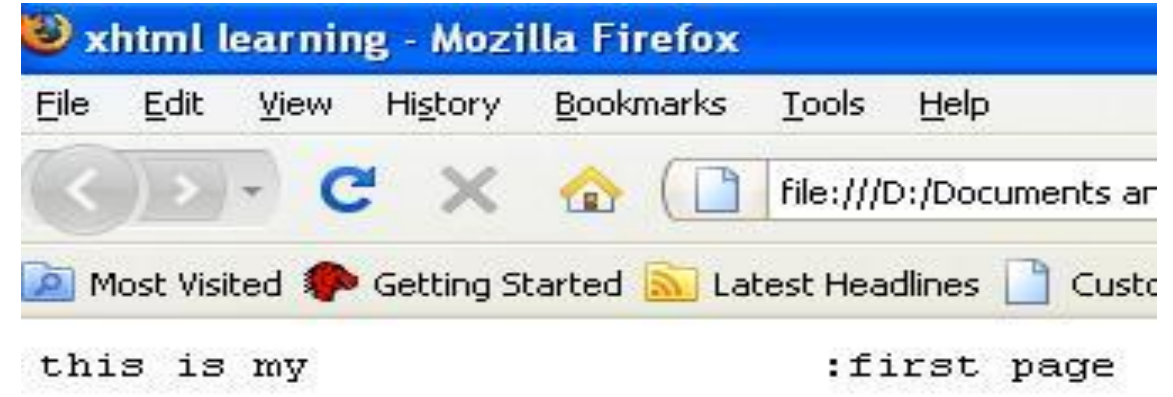

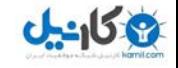

#### **O** & Rarnil

#### **لیست های مرتب و نامرتب وتعریفی :**

از <li> , <li> حاله برای ایجاد لیستهای نامر تب استفاده کنید:

<ul/> <ul <لیست را ایجاد و آیتم ها یا نوشته های شما درون <li/> <li <قرار می گیرند که به تعداد دلخواه می باشند . مثال : **<ul<**

**<li>This is the first item</li>** 

<li>This is the second item</i>

**</ul>**

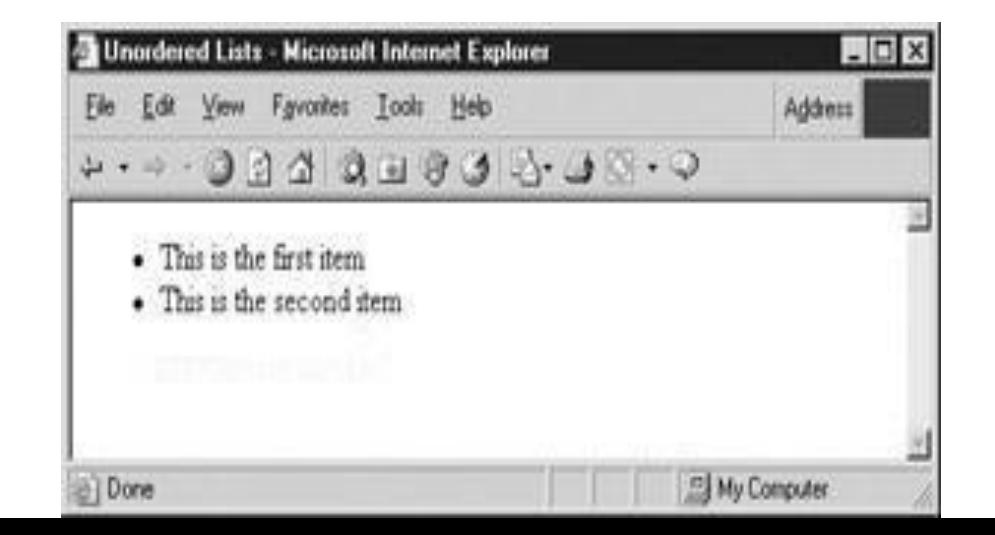

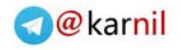

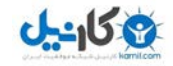

همانطور که در تصویر اسالید باال مالحظه کردید به طور پیش فرض یک مربع کوچک در کنار هر عضو لیست دیده می شود برای تغییر این شکل از خصوصیت Type استفاده می کنیم که شامل انواع : sqaure,disc, circle می باشد. مثال :<"circle="type ul <برای نشان دادن دایره از لیست ها می توانید درون هم استفاده کنید که لیست های چند سطحی )Multilevel ) گفته می شوند:

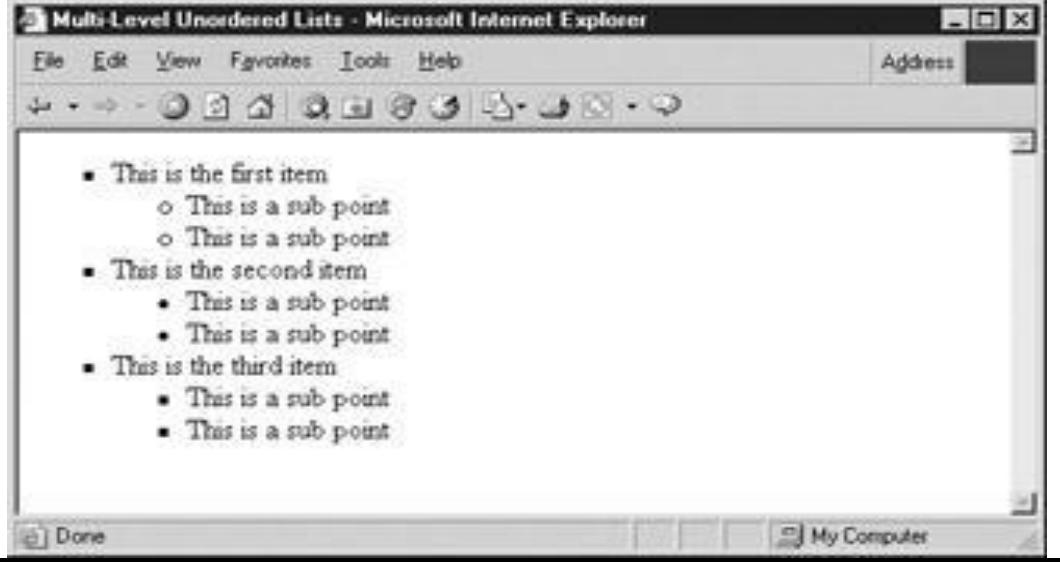

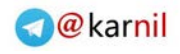

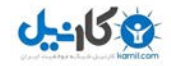

**لیستهای مرتب** : از <||> , <||o|> بر ای ایجاد لیست های مر تب استفاده کنید: لیست های مرتب از اعداد یا حروف به جای شکل استفاده می کنند. مثال : **<ol<**

**<li>Ordered lists display items with numbers.</li>** 

**<li>But HTML doesn't sort the items.</li>**

**<li>It only numbers them.</li>** 

**<li>You have to do the arranging yourself.</li>**

**</ol>** 

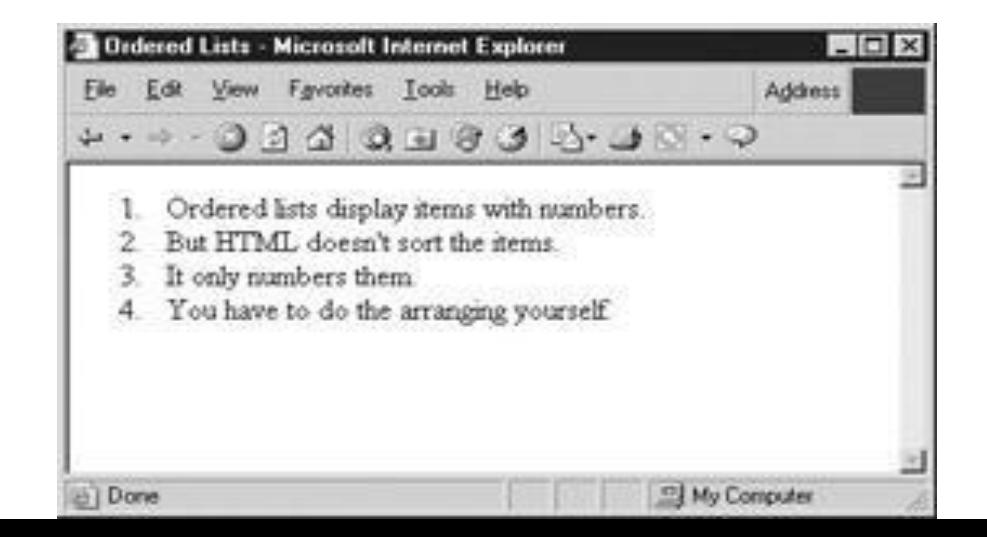

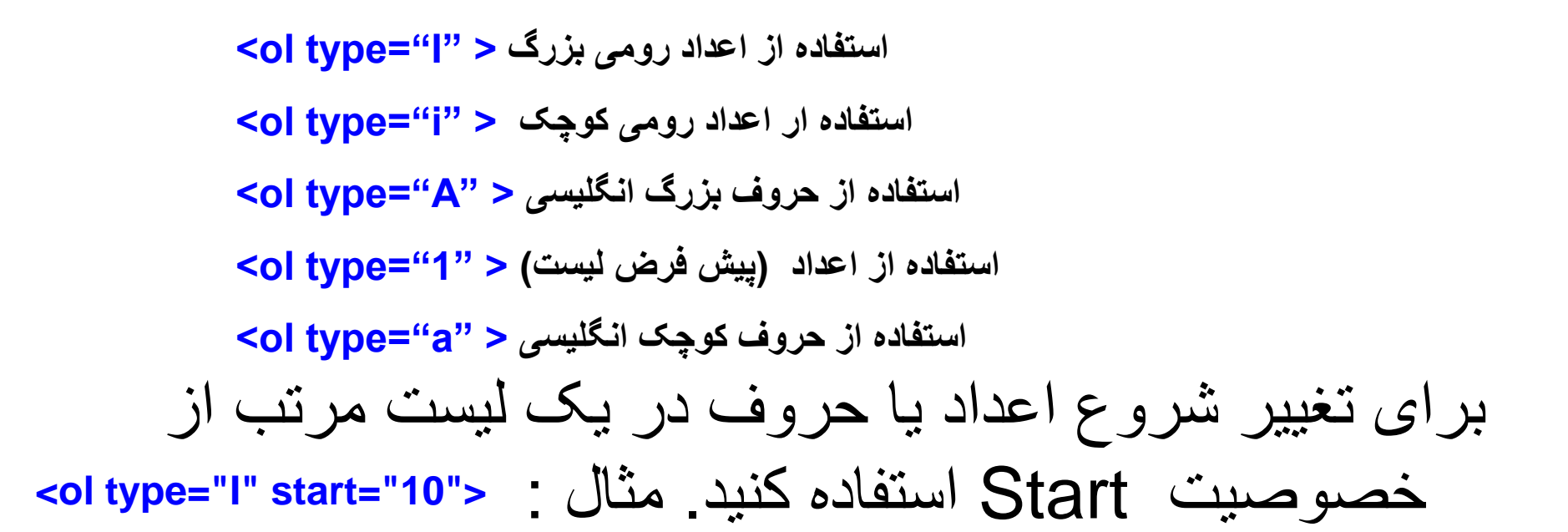

تغییر نوع شمارش لیستهای مرتب با خصوصیت Type :

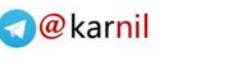

**<li>Item ten</li>**

**</ol>**

**<li>Item eleven</li>**

**<li>Item twelve</li>**

**<li>Item thirteen</li>**

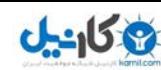

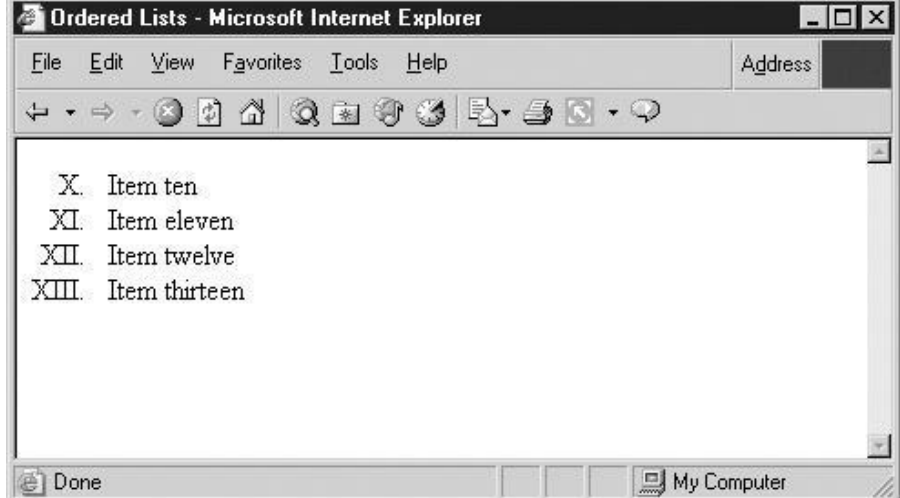

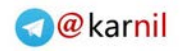

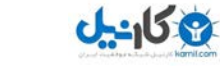

<dl> , <dd> ,<dt> تعریفی [لی](www.karnil.com)ست

احتماال متنوع ترین نوع لیست٬ لیست های تعریفی هستند و اصوال به عنوان وسیله ای برای ایجاد فرهنگنامه در یک سند به کار می رود.

برای ایجاد لیست تعریفی از تگ های <|d|> <|d| استفاده کنید و برای نوشتن جمله یا کلمه ای که می خواهید آن را توضیح دهید از <dt> </dt> و همچنین برای نوشتن توضیحات از <dd> </dd> استفاده کنید مثال :

**<dl>** 

**<dt>HTML</dt>**

**<dd>HyperText Markup Language</dd> </dl>** 

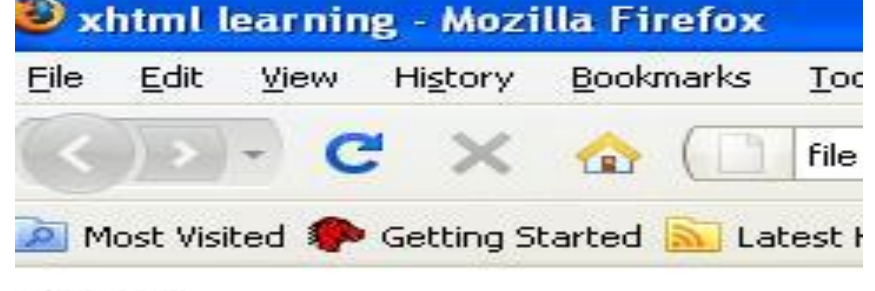

#### HTML

HyperText Markup Language

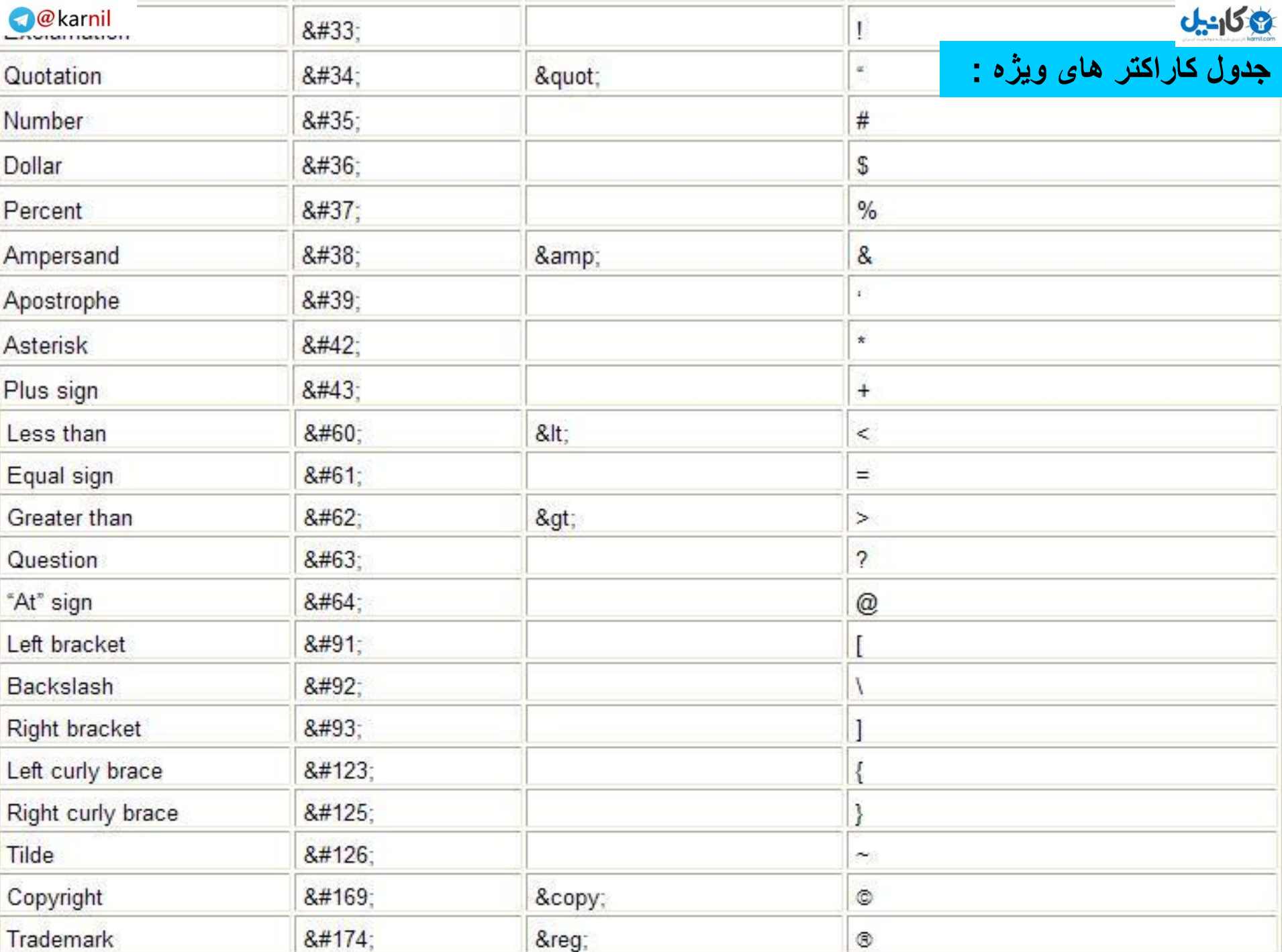

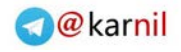

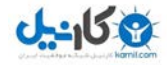

ایجاد لینک با:<a/ > <a< برای ایجاد پیوند با سایتهای دیگر یا صفحات ذیگری غیر از صفحه جاری از لینک ها استفاده می شود حالت کلی آن به شکل زیر است :

<a href="address" target="type">link name</a>

فرمت آدرس می تواند به یکی از اشکال زیر باشد :

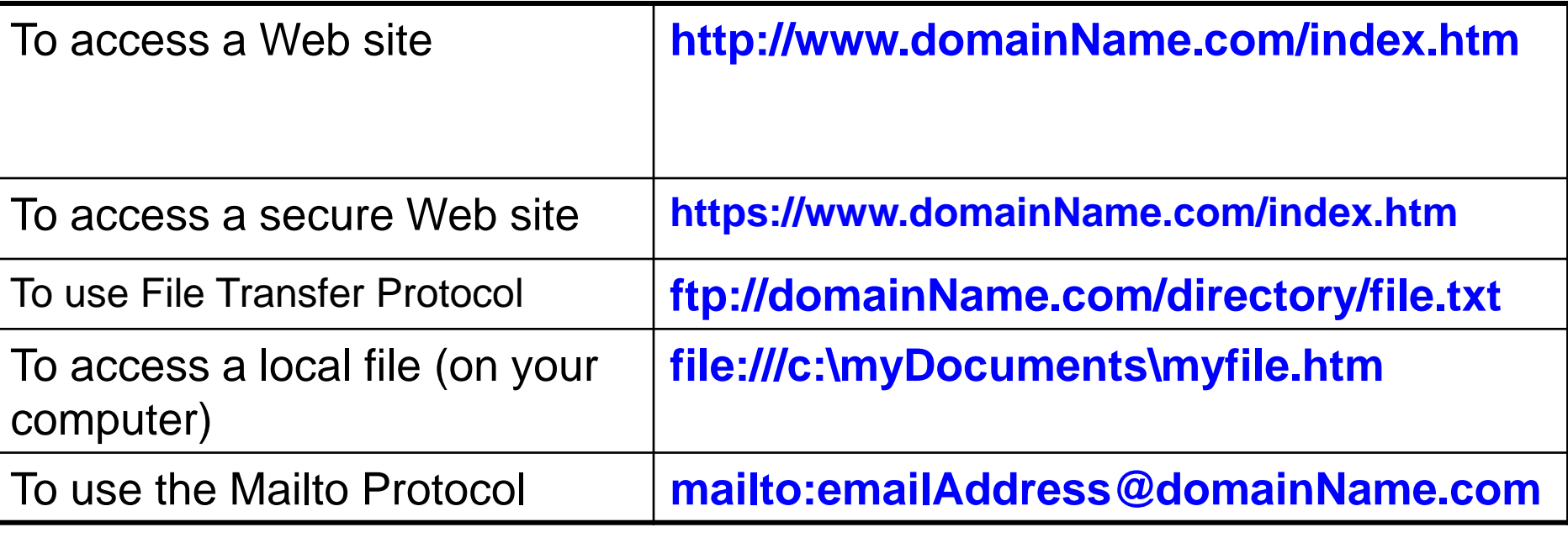

 **Targetنیز می تواند یکی از خاصیتهای زیر را بپذیرد: bank(\_صفحه جدید( و top \_و sef \_و parent\_**

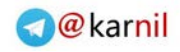

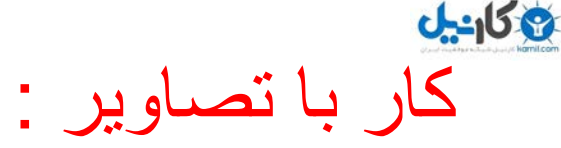

حالت کلی تگ های ایجاد تصویر به صورت زیر می باشد :

 $\langle$  src="" alt="" />

 Src آدرس عکس همراه با فرمت آن است که داخل دابل کوتیشن قرار می گیرد و Alt توضیحی در باره عکس است که برای مرورگرهایی که عکس را نشان نمی دهند نمایش داده می شود . برای تصاویر می توانید از خصوصیات Border و align و heightو width vspaceو hspace استفاده کنید که در اسالیدهای بعدی این خصوصیت ها بیشتر توضیح داده می شود .

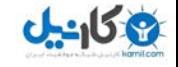

اگر می خواهید فضای خالی اطراف تصاویرتان ایجاد کنید از خصوصیت های hspace و vspace استفاده کنید **<img src="pansy3.jpg" hspace="50" vspace="50">** :مثال. استفاده از عکس به عنوان لینک :

**>a href="index.htm".< >img src="image.gif" /> Click to page.</a>.**

استفاده از عکس به عنوان تصویر پس زمینه : برای قرار دادن تصاویر پس زمینه در جداول یا حتی کل سایت از background استفاده کنید مانند زیر :

**<body background="image.gif">**

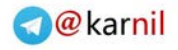

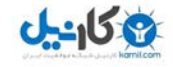

مشخص کردن اندازه و ارتفاع عکس: برای تغییر انداره عکس از خصوصیات height وwidth استفاده کنید که هر دو مفدار عددی می پذیرند و به ترتیت ارتفاع و عرض عکس را نشان می دهند.فقط توجه داشته باشید که این خصوصیات حجم عکس را کاهش یا افزایش نمی دهند . مثال :

 **>/ "img src="image.jpg" alt="My Favorite Picture" height="100" width="150< دیگر خصوصیات عکس align و border هستند که اولی برای جابحایی عکس در صفحه است و مقادیر زیر را می پذیرد : right( راست چین( و left( چپ چین ( و top( باال عمودی( و bottom( پایین عمودی( و middle( وسط عمودی( و دومین خاصیت یعنی border برای گذاشتن لبه اطراف عکس است مثال :**

**<img src="tiny.gif" align="right" /< <img src="image.gif" align="top" />**

**<img src="cat. jpg" border="5" alt="My cat" height="100" width="50" />**

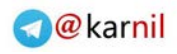

#### **سایتهای ارائه دهنده تصاویر گرافیکی :**

**<http://www.webplaces.com/html/clipart.htm>**

**http://www.clip-art.com/**

**http://www.1clipart.com/**

**http://www.free-clip-art.com/**

**http://www.clipart.com/**

**http://www.gifart.com/**

**http://www.buttonland.com/**

**http://www.freewebtemplates.com/**

http://www.stockphotowarehouse.com

**http://www.freestockphotos.com/**

**http://www.freeimages.co.uk/**

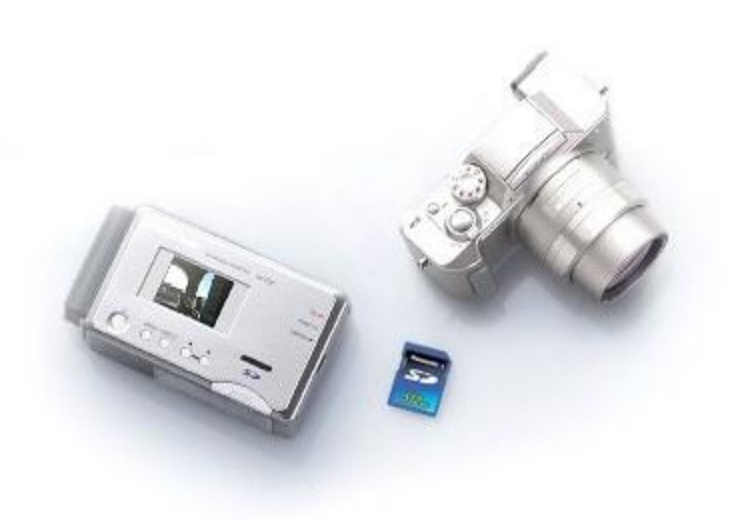

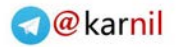

## آشنایی با DTD و ورود به دنیای XHTML

 $0.450$ 

DTDمخفف Declaration Type Document به معنی تعریف نوع سند است که شاید شما آن را در بسیاری از سایتها دیده باشید البته اگر نگاهی به کدهای آنها کرده باشید و روشی برای معرفی نوع سند به مرورگر یا هر نرم افزار دیگر است مثال تعریف نوع سند برای 4.01 Html به این صورت است **<!DOCTYPE html PUBLIC "-//W3C//DTD HTML 4.01//EN">**

که شامل آدرس DTD می باشد مرورگرها نیازی به این تعریف برای تفسیر کدهای html ندارند به هر حال برای استفاده از آن درhtml مکان قرار گیری این تعریف ابتدای سند است :

**<!DOCTYPE html PUBLIC "-//W3C//DTD HTML 4.01//EN"> <html>**

**<head>** 

اما در xhtml این قضیه فرق دارد و نوشتن این تعریف مهم است در اسالید بعدی 3 نوع DTD را برای 1.0 xhtml که محبوب ترین نسخه است می بینید :

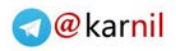

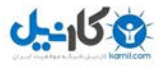

#### **■ [Transitional <!D](http://www.w3.org/TR/xhtml1/DTD/xhtml1-strict.dtd)[OCTYPE ht](http://www.w3.org/TR/xhtml1/DTD/xhtml1-transitional.dtd)[m](http://www.w3.org/TR/xhtml1/DTD/xhtml1-strict.dtd)[l](http://www.w3.org/TR/xhtml1/DTD/xhtml1-transitional.dtd)[PUBLIC "-//W](http://www.w3.org/TR/xhtml1/DTD/xhtml1-transitional.dtd)[3C](http://www.w3.org/TR/xhtml1/DTD/xhtml1-strict.dtd)[//DTD XHTML 1.0](http://www.w3.org/TR/xhtml1/DTD/xhtml1-transitional.dtd)  Transitional//EN" "http://www.w3.org/TR/xhtml1/DTD/xhtml1-transitional.dtd">**

■ **Strict <!DOCTYPE html PUBLIC "-//W3C//DTD XHTML 1.0 Strict//EN" "http://www.w3.org/TR/xhtml1/DTD/xhtml1-strict.dtd">**

■ **Frameset <!DOCTYPE html PUBLIC "-//W3C//DTD XHTML 1.0 Frameset//EN" "http://www.w3.org/TR/xhtml1/DTD/xhtml1-frameset.dtd">**

نوع تعریف Transitional به برنامه نویسها اجازه می دهد که هنوز هم ازمتغییرها و عناصر Html استفاده کنند اما نوع تعریف Strict برای نوشتن سایت اجازه استفاده از هر نوع متغییر و عنصر قابل اارائه را نمی دهد به عبارت دیگر شما برای کنترل ظاهر سایت نباید از عناصر html مثل (color و font size و…) استفاده کنید بلکه شما باید از CSS برای اضافه کردن Style استفاده کنید و نوع تعریف Frameset هنگامی استفاده می شود که می خواهیم از Framsetها در سایتمان استفاده کنیم .

**توجه: دستور <DOCTYPE <!حساس است و شما باید همانطور که در این اسالید می بینید باید آنها را بنویسید در غیر اینصورت صفحه شما توسط C3W نا معتبر شناخته خواهد شد.**

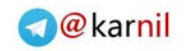

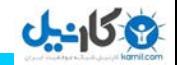

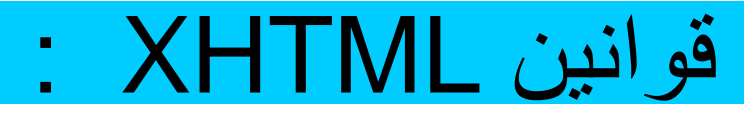

یک سند xhtml باید از فضای نام xhtmlاستفاده کند تعریف ان به این صورت است:

**<!DOCTYPE HTML PUBLIC "-//W3C//DTD XHTML 1.0 Transitional//EN" "http://www.w3.org/TR/xhtml1/DTD/xhtml1-transitional.dtd">** 

**<html xmlns="http://www.w3.org/1999/xhtml"**>

■ تمام عناصربه غیرازعناصر خالی باید تگ باز و بسته داشته باشند. ■ تمام عناصر باید به درستی کنار هم قرار گیرند ) رعایت میان روی (. ■ عناصر خالی باید با یک عالمت "/" بسته شوند . ■ تمام مقادیر متغییرها باید درون دابل کوتیشن باشند. ■ متغییرها باید همیشه مقدار داشته باشند . ■ عناصر و متغییر ها باید با حروف کوچک انگلیسی نوشته شوند.

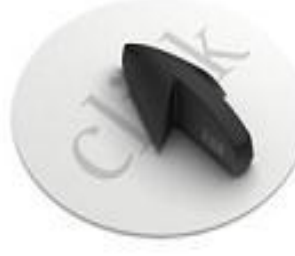

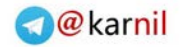

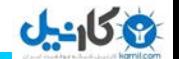

## جداول ) Table) :

زمانی که اینترنت متولد شد طراحی سایت چندان دشوار نبود اما با به روی کار آمدن مرورگرهایی که از گرافیک پشتیبانی می کردند همه چیز تغییر یافت ساخت یک صفحه که دز تمام مرورگر ها یکسان نمایش دهد هنوز هم کار دشواری است از این روی Tableها مطرح شدند تا بخشی از نیازهای طراحان را تامین کنند .

ایچاد جدول : بهترین روش برای درک جداول استفاده از آن **<table<sup>&</sup>lt;**است :

**<tr> <td>X</td> <td>X</td> <td>X</td> </tr> <tr> <td>X</td> <td>X</td> <td>X</td> </tr> <tr> <td>X</td> <td>X</td> <td>X</td> </tr> </table>** 

XXX **XXX** XXX

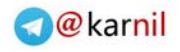

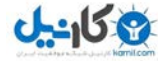

## <table/><table <این تگ ها جدول را ایجاد می کنند <tr></tr> یک ردیف افقی ایجاد می کند <td/><td <خانه ها یا اطالعات جدول را نگه می دارد .

برای افزودن عنوان به جدول از<th/> <th <برای هر ستون استفاده کنید و برای نوشتن عنوان برای کل جدول از <caption/><caption <استفاده کنید همچنین برای ایجاد لبه های قابل نمایش از خصوصیتBorder استفاده کنید همانند تصاویر از خصوصیتalign می توانید برای جداول نیز استفاده کنید. مانند مثال زیر :

**<table border"3" height"200" width"200"> <tr> <td align="left">Left</td> <td align="center">Cent.</td> <td align="right">Right</td> </tr> <tr> <td valign="top">Top</td> <td valign="middle">Mid.</td> <td**  valign="bottom">Bottom</td></tr><tr> **valign="baseline">Baseline</td> <td align="justify">Justify</td> <td>Default</td> </tr> </table>** 

How to Use Tables  $Col3$  $Col<sub>1</sub>$  $Col2$ Left Center Right Top Middle Bottom Baseline Justify  $\mathop{\rm Default}$ 

**O** & Rarnil

[بر](www.karnil.com)ای ایجاد فضا بین خانه ها از خصوصیت Cellspacing استفاده کنید و برای ایجاد فضا درون خانه از cellpaddingاستفاده کنید .

برای اینکه انداره یک ردیف در جدول چند برابر اندازه دیگر ردیف ها در همان جدول باشد از خصوصیت Rowspan استفاده می کنیم و همین طور برای یک ستون در جدول از خصوصیت Colspan استفاده می کنیم .مثال:

**<tr> <th>Col 1</th> <th>Col 2</th> <th>Col**  3</th> </tr> <tr> <td rowspan="2">X</td> **<td>X</td> <td>X</td> </tr> <tr> <td>X</td> <td>X</td> </tr> <tr> <td>X</td> <td>X</td> <td>X</td> </tr>** 

**<tr> <th>Col 1</th> <th>Col 2</th> <th>Col**  3</th> </tr> <tr> <td rowspan="2">X</td> **<td>X</td> <td>X</td> </tr> <tr> <td>X</td> <td>X</td> </tr> <tr> <td>X</td> <td colspan="2">X</td> </tr>** 

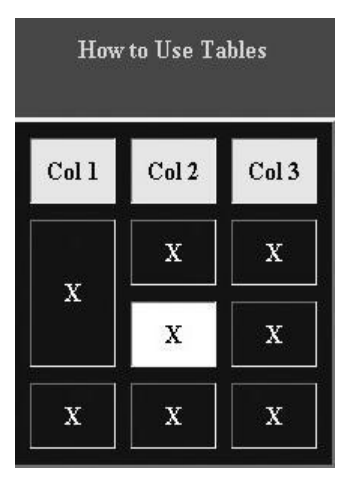

**ی کانیل** 

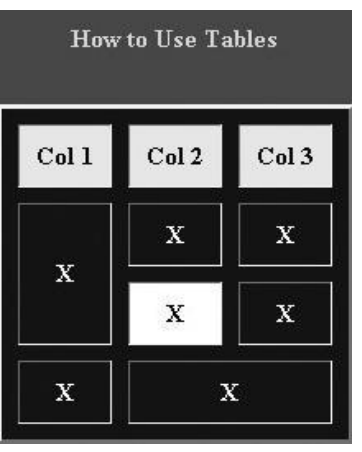

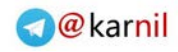

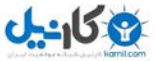

### [تغ](www.karnil.com)ییر نوع نمایش Border در جداول :

از خصوصیت Frame برای تغییر نحوه نمایش لبه ها استفاده کنید :

**To display only the top frame="above" To display only the bottom frame="below" To display only the left side frame="lhs" To display only the right side frame="rhs" To display both the left and right sides frame="vsides" To display both the top and bottom sides frame="hsides" To display no outside border at all frame="void"**

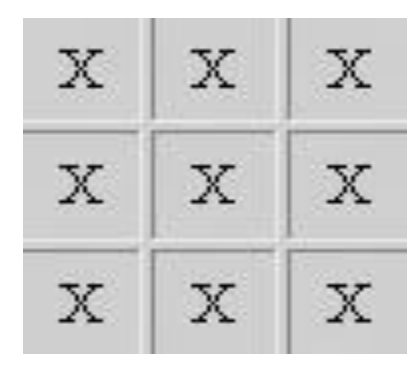

از خصوصیت Rules برای نمایش لبه های داخلی در جدول استفاده

**To display vertical rules rules="cols" To display horizontal rules rules="rows" To display no rules rules="none" To display rules between table groups rules="groups"**

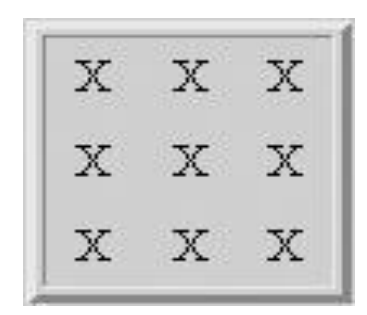

کنید :

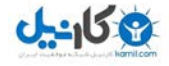

### با استفاده از خاصیت Bordercolor رنگ لبه های جدول را می توانید تغییر دهید.

**ایجاد فریم )Frame )در صفحات وب :**

اگز می خواهید که چندین صفحه را در یک صفحه نمایش دهید از Frame استفاده کنید البته استفاده از فریم سرعت لود شدن صفحه را به شدت کاهش می دهند.اگر چنانچه می خواهید تمام فظای سایتتان را با فریم ها بپوشانید از Body استفاده نخواهید کرد دلیل این امر هم این است که فریم ها بدنه سایت را تشکیل خواهند داد .

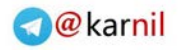

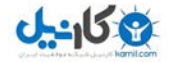

### ساختار فریم :

<frameset/><frameset<برای شروع فریم و به جای <body> قرار می گیرد.

</ frame <برای هر فریم که در صفحه نمایش داده می شود

### خصوصیات <frameset <:

برای تعیین عرض هر فریم از cols استفاده می کنیم و مقادیرآن می تواند به صورت درصد یا پیکسل باشدو به تعداد ستونها این مفادیر نوشته می شوند مانند :

<frameset cols="20%, 30%, \*">

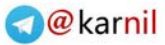

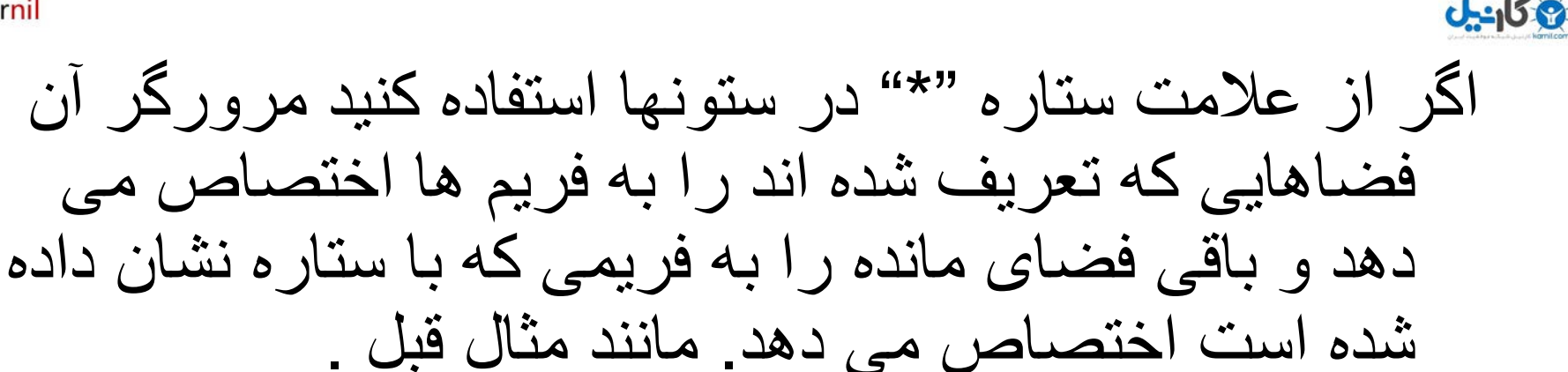

از خصوصیت Rows هم برای تغییر ارتفاع هر فریم استفاده می شود مثال : **<frameset rows="25%, 25%, 25%, 25%">**

- نشان دادن یا ندادن border با frameborder که دو مقدار 0 با false نشان ندادن و 1 یا true برای نشان دادن را می پذیرد .
- افزودن فضای دلخواه بین فریم ها با framespacing دیگر خصوصیات مانند border و bordercolor همانند tableاست.

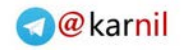

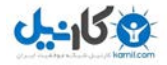

خصوصیات <frame <: همانند تگ </ img <این تگ نیز خضوصیت Src را برای دادن آدرس صفحه html دارا است. مثال :

**<frameset rows="50%, 50%" cols="50%, 50%">**

**<frame src="frame1.htm" /> <frame src="frame2.htm" /> <frame src="frame3.htm" /> <frame src="frame4.htm" />** 

**</frameset>** 

برای کنترل فاصله فریم ها از اطراف از خصوصیات marginheight و marginwidth استفاده کنید.

سلب اجازه تغییر اندازه با noresize انجام می شود بدین صورت : <frame src="frame.html" noresize="noresize" />

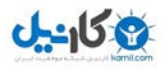

اگر کاربری از مرورگری استفاده کند که فریم ها را پشتیبانی نکند در این صورت چیزی مشاهده نخواهد کرد ما با <noframes <می توانیم پیغام الزم را به این کاربر اعالم کنیم . مثال : **<html<**

**<head>**

**<title>No Frames</title>**

**</head>** 

**<frameset> <frame src=" "/> </frameset>** 

**<noframes>** 

**<body>**

**<h1 style="text-align: center"> Your browser does not support frames.<br /> Click this link for an alternate <a href="noframes.htm">non frames version</a> of this site.</h1> </body> </noframes>**

**</html>** 

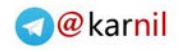

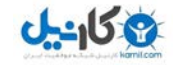

### ایجاد فریم درون خطی یاIframe : اگر بخواهیم همانند جداول یا عکس ها از فزیم ها درون صفحاتمان استفاده کنیم عنصر< iframe <به ما کمک خواهد کرد . حالت کلی این عنصر به صورت زیر است : **>iframe src="frame.html" width="100" height="100" < >/iframe<**

hommy ribb enmod tincidiat ut lacrest dolors magna algusta mai. volutput U: senir erim ad minim veriam, quit notirud. esserca tutson ullarancepser successive below the state. súque ex ea commode consecuat. Dus tefragments Dair autem delor in headrent in wiguists welt enter molestic consequat, veldun dolore et feugie nilla facilities at veno eroil et

<sup>21</sup> Lorem ipsum dolor sit amet, consectetuer adipiscing clit, sed diem nonummy nibh cuismod tincidunt ut lacreet dolore magna aliguam erat volutpat. Ut wisis enim ad minim veniam, quis nostrud exerci tution ullamcorper suscipit lobortis nisl ut aliquip ex ea commodo consequat. Duis te feugifacilisi. Duis autem dolor in hendrerit in vulputate velit esse molestie consequat, vel illum dolore cu feugiat nulla facilisis at vero eros et accumsan et iusto odio dignissim qui blandit praesent luptatum zzril delenit au gue duis dolore te feugat nulla facilisi. Ut wisi enim ad minim sveniam, quis nostrud exerci taion ullamcorper

suscipit lobortis nisl ut aliquip ex en commodo consequat. Duis te feugifacilisi per suscipit lobortis nisl ut aliquip ex en commodo consequat. Lorem ipsum dolor sit amet, consectetuer adipiscing elit, sed diem nonummy nibh euismod tincidunt ut lacreet dolore magna aliguam

20 | Done

**EU My Computer** 

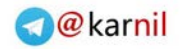

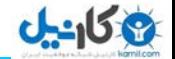

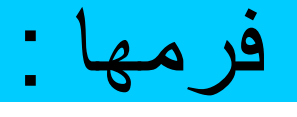

آیا تا به حال عضو سایتی شده اید ؟ دراین صورت مطالبی راجع به خودتان مثال نام و نام خانوادگی و آدرس ایمیل را به این سایت داده اید به این جعبه ها که اطالعاتتان را در آنها می نویسید فرم گفته می شود .

: <form></form>

برای ایجاد فرم از این عناصر استفاده می کنیم که شامل خصوصیات action برای انتقال اطالعات به یک اسکریپت پردازش کننده که می تواند به یکی از زبانهای phpوcgi و aspو... نوشته شود چونhtml این قدرت را ندارد :

**<form action="mailto:my\_e-mail@my\_server.com"> </form>**

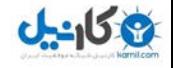

:

دیگر خصوصیت <form <خاصیت method است که نحوه ارسال اطالعات به اسکزیپت پردازشگر را نشان می دهد و دو مقدار post و get را شامل می شود. که تفوت انها در نحوه ارسال انها می باشد get هنگام ارسال تمام رشته را در قسمت آدرس بار مرورگر نشان می دهد. اضافه کردن یک خط با </ "text="type input< شما می توانید به مرورگر بگویید که چند کاراکتر را برای ورورد بپذیرد و با خاصیت Maxlength می توانیم حداکثر کاراکترهایی که وارد می شوند را کنترل کنبم .مثال

<tr><td>**Please sign my guestbook.**</td></tr> <tr><td>**Name:** <**input type="text" size="15" maxlength="30"**/></td></tr>

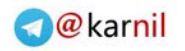

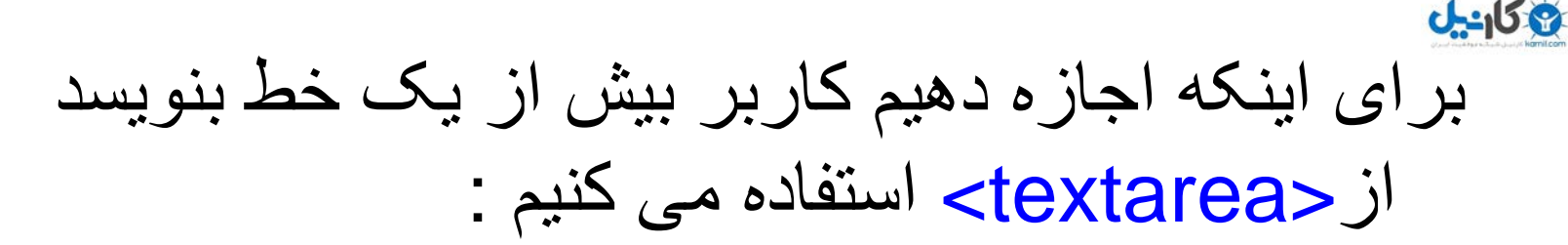

- <textarea cols="20" rows="45" ></textarea>
- برای ارسال اطالعات و پایان کارفرم به یک دکمه نیاز داریم :<input type="submit" value="go" />
	- و برای اینکه تمام متنی را که کاربر وارد کرده است پاک <input type="reset" /> از شود
		- استفاده می کنیم. در اسالید بعدی یک نمونه مثال را مشاهده خواهید :

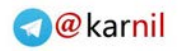

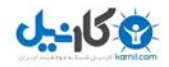

#### **<form action="mailto:my\_e-mail@my\_server.com" method="post">**

**<table> <tr><td>Please sign my guestbook.</td></tr> <tr><td>Name: <input type="text" size="15"**  maxlength="30" /></td></tr><tr><td><textarea **name="message" rows="10" cols="45">**  </textarea></td></tr><tr>><td><input type="submit" **/> <input type="reset" /> </td></tr> </table>** 

**</form>**

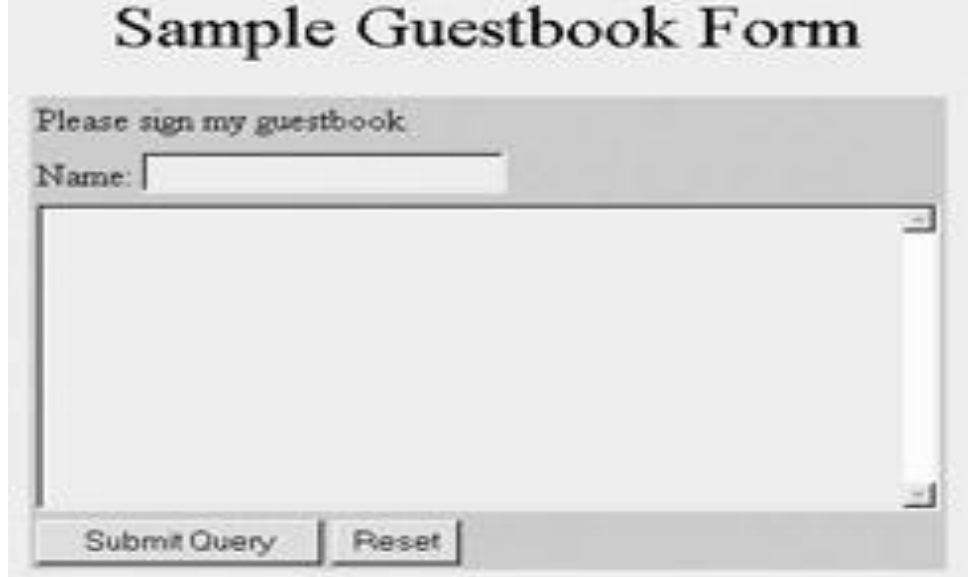

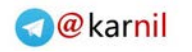

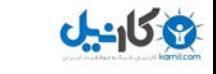

برای اینکه اجازه دهیم کاربر از بین چندین گزینه یکی را انتخاب کند از Button Radio یا دکمه های رادیویی استفاده می کنیم حالت کلی آن به این صورت است : <input type="radio" value=""name="" checked=""/> فقط توجه داشته باشید که خاصیت name تمامی دکمه های رادیویی یکسان باشد خاصیت checked نیز حالت انتخاب را نشان می دهد وطرز استفاده آن بدین شکل است Checked="checked" :

در مثال اسالید بعدی نکته های باال ذکر شده است :

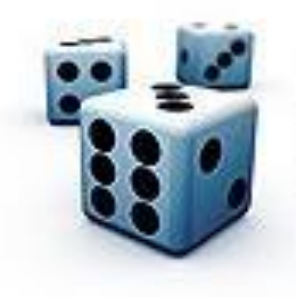

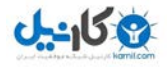

- **<p style="font-size: 1.1em;">Your age (choose one):</p>**
- **13-18 <input type="radio" name="age" value="13-18" /><br />**
- **19-30 <input type="radio" name="age" value="19-30" /><br />**
- **31-40 <input type="radio" name="age" value="31-40" checked="checked" /><br />**
- **41-50 <input type="radio" name="age" value="41-50" /><br />**
- **51-60 <input type="radio" name="age" value="51-60" /><br />**
- **61-99 <input type="radio" name="age" value="61-99" />**

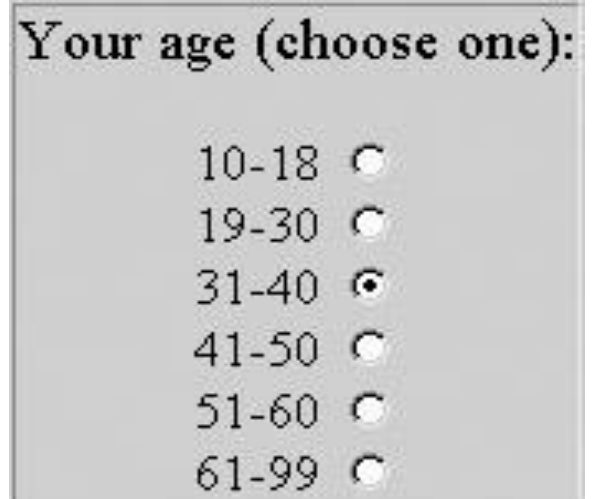

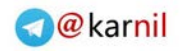

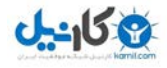

بر عکس دکمه های رادیویی اگر بخواهیم کاربر بتواند چندین انتخاب از بین چندین گزینه داشته باشد از این عناصر فرم استفاده می کنیم و از نظر ساختار مشابه رادیو ها هستند. به یک مثال در این زمینه توجه کنید :

**Fiction Preferences:<br />> (Choose as many as you want.)<br />>> <input type="checkbox" value="historical" />Historical<br /> <input type="checkbox" value="literary" />Literary<br /> <input type="checkbox" value="mystery" />Mystery<br /> <input type="checkbox" value="romance" />Romance<br /> <input type="checkbox" value="thriller" />Suspense/Thriller<br /> <input type="checkbox" value="western" />Western<br /> <input type="checkbox" value="horror" />Horror<br />**

شکل این کد در اسالید بعدی است :

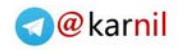

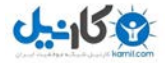

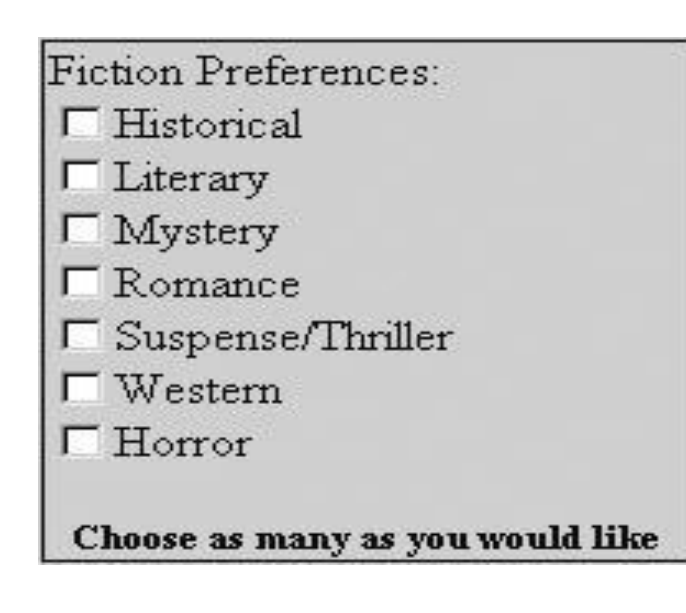

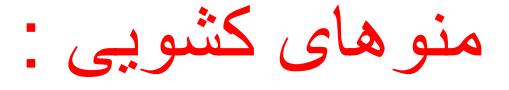

اگر در یک صفحه می خواهیم امکاناتی ایجاد کنیم که کاربر چندین انتخاب داشته باشد اما فضای کمی در اختیار داریم بهترین گزینه منوهای کشویی هستند و بدین شکل استفاده می شوند :

#### **<select>**

**<option>Item1</option>**

**<option>Item2</option>**

**</select>**

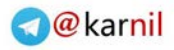

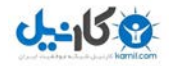

مثال :

**<option value="male" >Male</option> <option value="female" >Female</option> </select>**

**<select id="gender">**

وحال برای اینکه در این منو ها کاربر بتواند بیش از یک انتخاب کند از خصوصیت Multiple بدین شکل استفاده .<select multiple="multiple">کنیم می مثال در اسالید بعدی : **توجه : چون اغلب نرم افزارهای فیلتر کننده نسبت به کلمه "sex "حساس هستند بهتر است به جای این کلمه برای استفاده در عنوان جنسیت از کلمهGender که به معنی جنسیت است استفاده کنیم .**

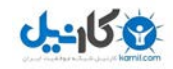

#### <p>Bookstore Preferences</p>

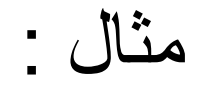

**<select multiple="multiple" size="5"> <option**  value="amazon">Amazon.com</option> <option **value="bncom">bn.com</option> <option value="bn">Barnes and Noble</option> <option value="borders">Borders</option> <option value="halfcom">half.com</option> <option value="hastings">Hastings Entertainment</option> <option value="walden">waldenbooks</option> <option value="hpbooks">Half Price Books</option> <option value="powells">Powells Books</option>**

**</select> <p>For multiple selections, hold down the Control key while clicking.</p>** 

Bookstore Preferences

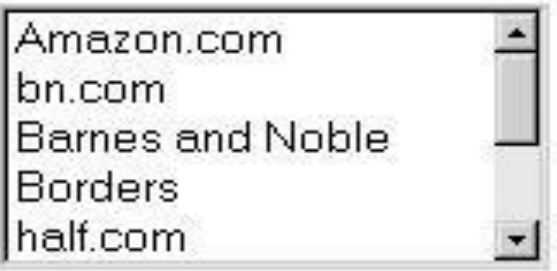

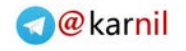

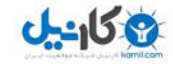

### کنترل های ویژه فرم:

حتما هنگام ثبت نام در سایتها از شما برای عضویت Password خواسته اند و شما هر چیزی که در این جعبه ها می نویسید به شکل عالمت ستاره دیده می شود تا در محیط های شلوغ افرادی که کنار شما هستند نتوانند رمز عبورتان را تشخیص دهند با این مقدمه این کنترل را معرفی می کنیم :

<input type="password" />

همه خصوصیات ان شبیه Text ها می باشد .

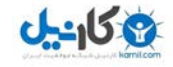

**اگر می خواهید ار عکس ها به عنوان دکمه استفاده کنید به این شکل عمل کنید :**

**>input type="image" src="image. jpg" /<**

**برای ایجاد دکمه های با شکل سفارشی از این دستورات استفاده کنید :**

**<input type="button" value="CustomButton" />** 

**یکی دیگر از کنترلهی قدرتمند کنترلButton است که شما با آن می توانید انواع دکمه های سفارشی بسازید طرز ایجاد آن بدین گونه است :**

**>button value="" <>/button<** 

- **>button value="submit" <this is submit button>/button< : مثال**
- **<button value="button"><img src="mybutton2.gif" /></button> : مثال**

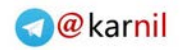

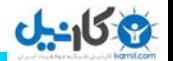

## اضافه کردن Multimedia :

یکی از مزیتهای اینترنت ارتباط آسان با مخاطب است و در این تعامل برقراری ارتباط از طریق صوت و تصویر نقش مهمی ایفا می کند شاید بیان مطلبی از طریق نوشتن بسیار زمان گیر و هزینه بر باشد و در این میان نیز نتوانیم به هدف اصلی خودمان برسیم ولی با یک ویدئوی چند دقیقه ای منظورمان رابه طور کامل ادا کنیم . با افزایش سرعت اینترنت و دسترسی همگان به این ابزار روز به روز استفاده از مولتی مدیا بیشتر می شود تا جایی که سایتهایی مثلYoutube تنها از طریق ویدئو با کاربرانشان ارتباط برقرار می کنند.

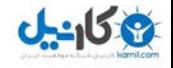

ساده ترین روش ایجاد یک لینک به صوت یا تصویر مورد نظر است در این صورت مرورگر تصمیم می گیرد که چطور آن را باز کند :

**<a href="greeting.wav">Listen to a greeting.</a>**  اضافه کردن مولتی مدیا با <object <: شکل کلی این فرمان به این شکل است : <object data="' type=""></object>

خصوصیت Data مکان قرار گیری فایل و type نیز نوع فایل است که در جدوالسالید بعد لست آنها را مشاهده می کنید.

**<object data="greeting.wav" type="audio/wav" ></object>** :مثال

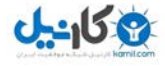

با استفاده از خصوصیت Autostartنیز می توانید نحوه پخش را کنترل کنید که مقادیر True وFalse را می پذیرد.

**<object data="greeting.wav" type="audio/wav" height="125" width="125" autostart="true"> <object>**

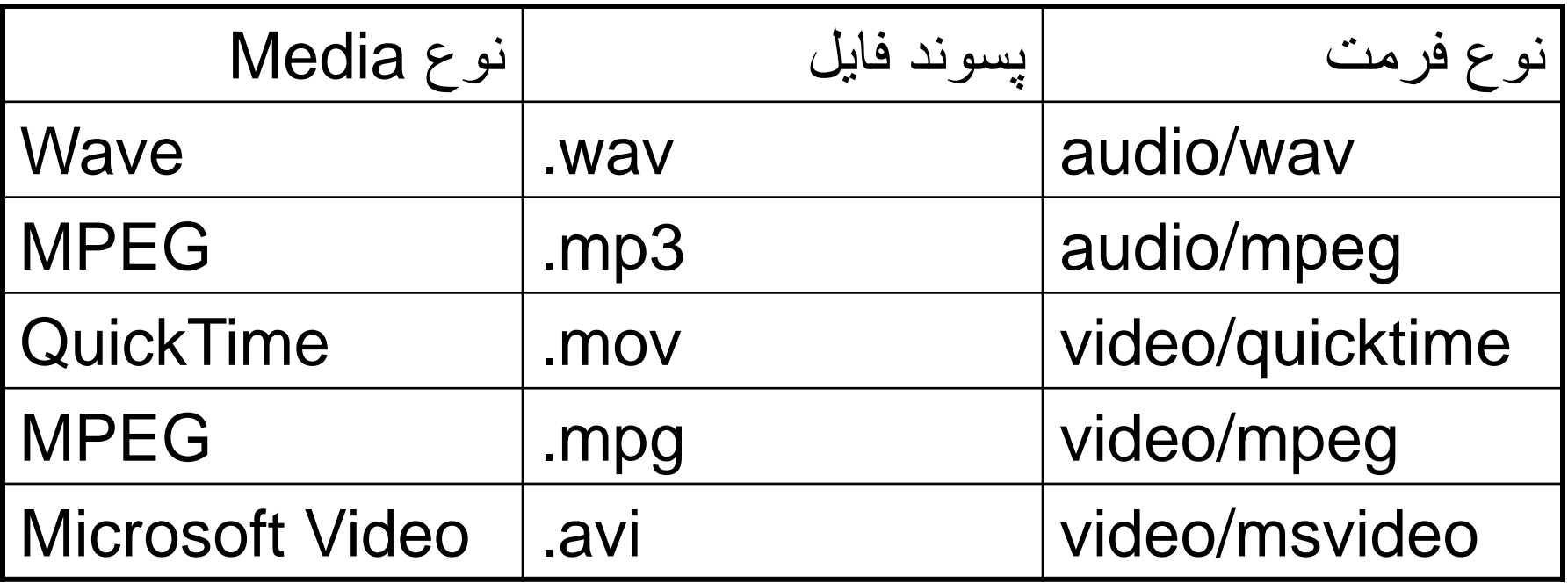

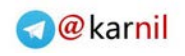

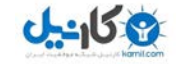

- اضافه کردن آهنگ پس زمینه درExplorer Internet :
	- این تگ مخصوص اینترنت اکسپلورر است و شاید دیگر مرورگرها آن را پشتیبانی نکنند .شکل کلی آن :

<bgsound src="" loop="" />

خصوصیت loopتعداد دفعات پخش فایل را نشان می دهد و اگر مقدارinfinite به آن بدهیم بدون وقفه پخش می شود .

: **<bgsound src="bgsound.wav" loop="3" />** مثال

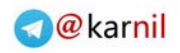

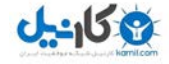

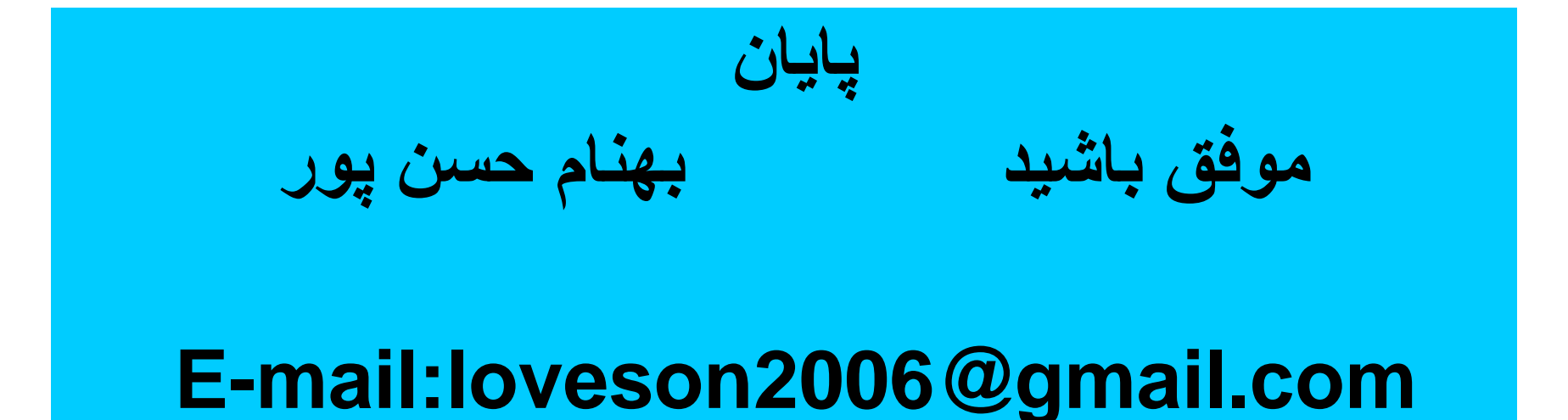

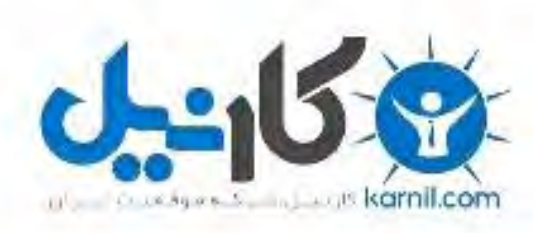

### در کانال تلگرام کارنیل هر روز انگیزه خود را شارژ کنید <sup>@</sup>

## *<https://telegram.me/karnil>*

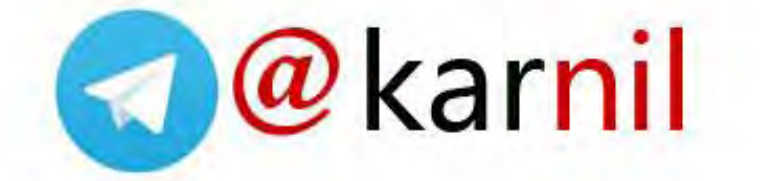